# **TIS User Guide**

# **A self help guide to using the TIS system**

# **Contents**

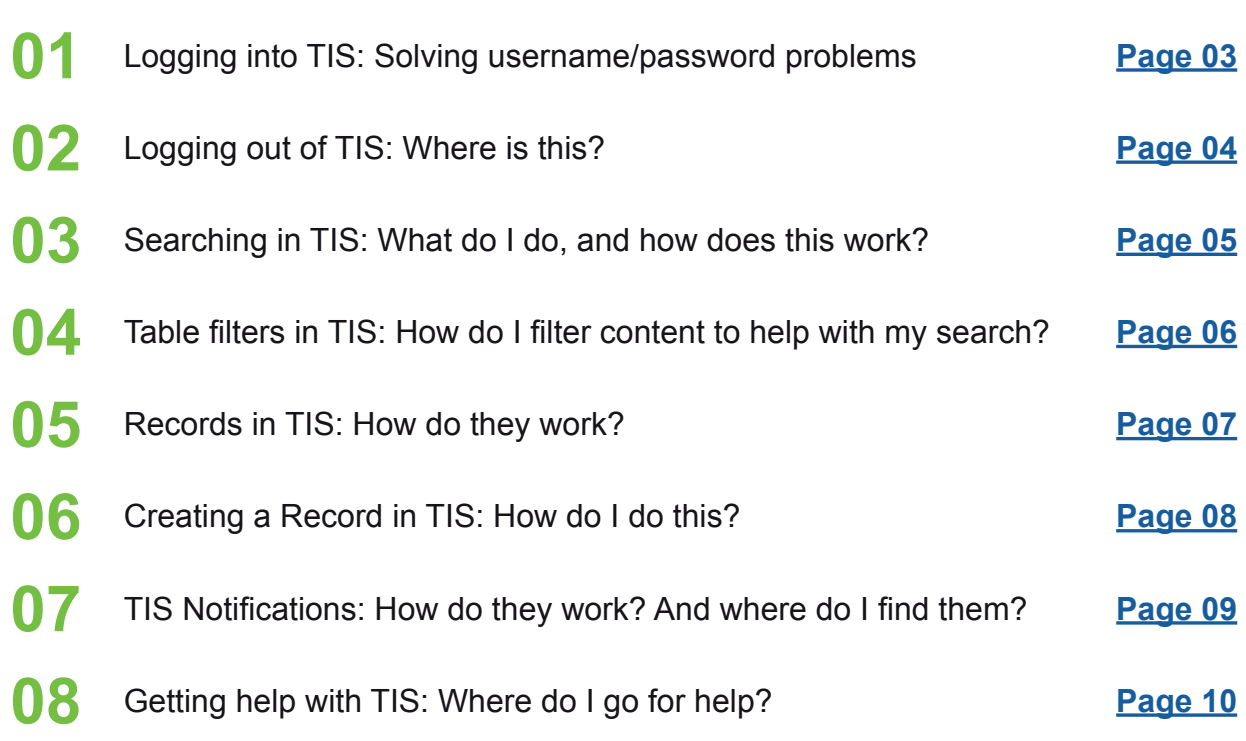

# **Login: Solving username/password problems**

### **Summary**

<span id="page-2-0"></span>**01**

You will require a verified email (Username) and password to enter TIS. **NHS**<br>Health Education England This should be supplied to you TRAINEE INFORMATION SYSTEM through your administrator. Hyperlink to system area. **[https://apps.tis.nhs.uk](https://apps.tis.nhs.uk/auth/realms/lin/protocol/openid-connect/auth?response_type=code&scope=openid&client_id=api-gateway&state=cTVw1oR18bWqMxeMHWGn852MDk8&redirect_uri=https%3A%2F%2Fapps.tis.nhs.uk%2Faccess%2Findex.html&nonce=aS2AjU_f9Audn3jMejW82U-nFBE2yL74LMFboHWy3wk)** Log in Password Log in Forgotten Password? **Username solution FORGOTTEN YOUR PASSWORD?** If you username does not work, please contact your administrator and they will reset this for you. **Password solution** You can reset your own password using the link below. This will automatically send a new password to your email. On using this to enter the system, you are able to then change this to something more memorable to you.your.email@hee.nhs.uk

#### Submit

#### « Back to Login

Enter your username or email address and we will send you instructions on how to create a new password.

# **Logout: Where is this?**

### **Summary**

<span id="page-3-0"></span>**02**

To log out of please use th  $right$  of the head

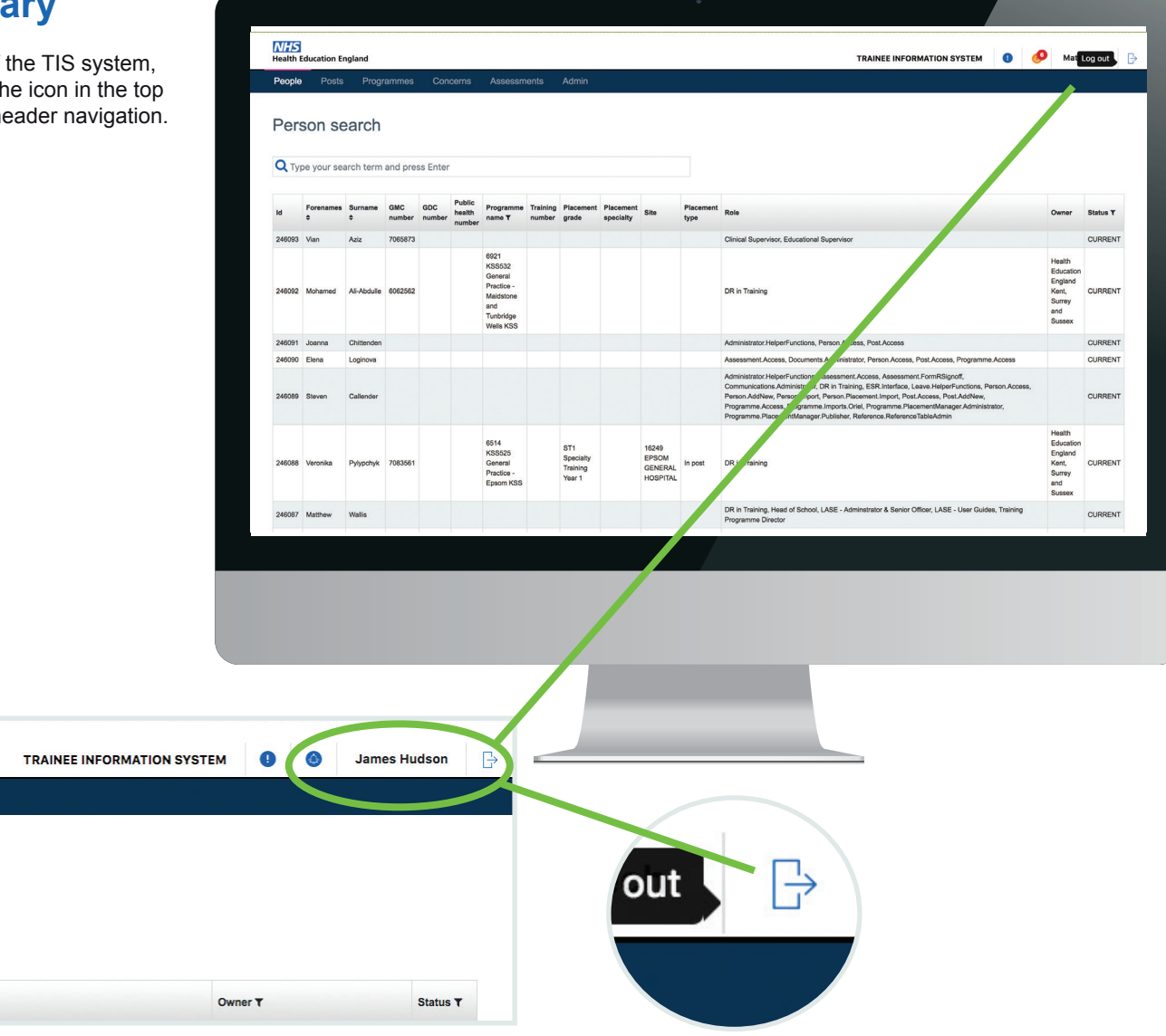

### **Logout icon**

If you select this icon it will automatically log you out of the system returning you to the 'Login' screen.

# <span id="page-4-0"></span>**Searching in TIS:**

# **What do I do, and how does this work?**

### **Summary**

There is a (Smart type) search functionality in all areas of TIS. This allows you to type and search for content.

Smart search means that when you start to type on a 'Search' area. The search will automatically begin to filter using the letters you are typing. This will help to quickly find the word/content you are looking for without having to type the whole word, sentence or phrase

The following shows how you can search for content in each area.

### **Search rules on TIS**

- **1.**Search one column at a time
- **2.**Searching for forename and surname together will not work, e.g. John Smith. Instead search for surname (e.g. Smith) and use the filter for first name
- **3.**Not all columns are searchable. The following columns are the searchable columns in each area of TIS:

### **Searching in 'People'**

ID Number, Surname, Forename, GMC/GDC/PH number

#### **Searching in 'Posts'**

National post number, Programme name, Current trainee GMC number

#### **Searching in 'Programmes'**

Programme name, Programme number, Owner

#### **Searching in 'Assessments'**

Curriculum name, Surname, Forename, Type

**Example: Searching by 'Paul' in People results in all records of Paul. These results are automatically ordered in alphabetical order**

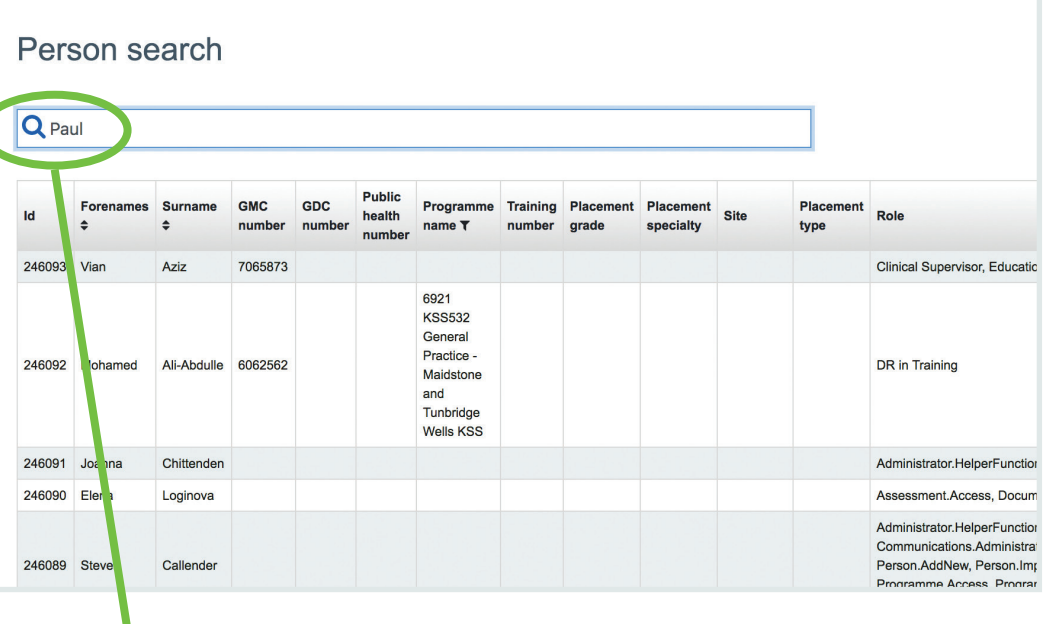

**You are not able to search multiple columns. Example: Forename (space) Surname will not work in this current Functionality. Please search by 'one column' and filter this search. (Shown in the following area of this document: Filters)**

### **Q** Paul

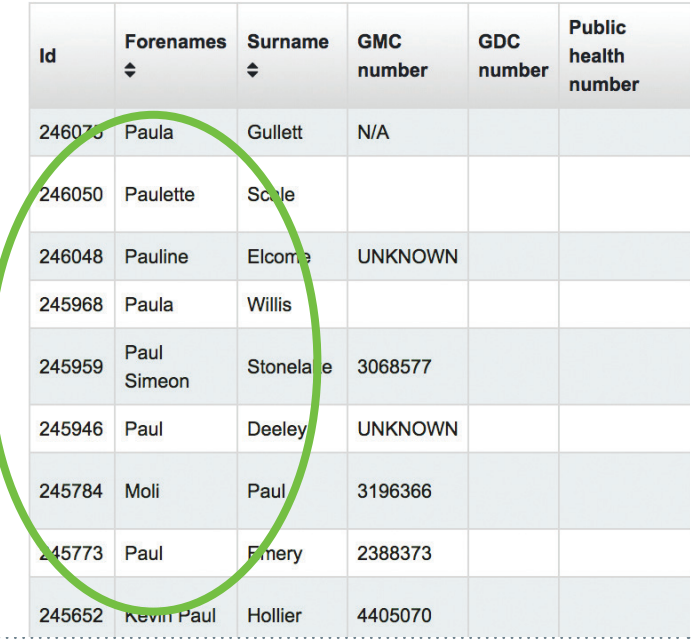

# <span id="page-5-0"></span>**Table filters in TIS:**

# **How do I filter content to help with my search?**

### **Summary**

There are a number of filters available in the column headers of the tables in TIS.

On arriving in the TIS Environment, the 'Owner' filters are automatically applied to help you with the areas you are most likely wanting to search within. You can clear these filters easily to have a wider search.

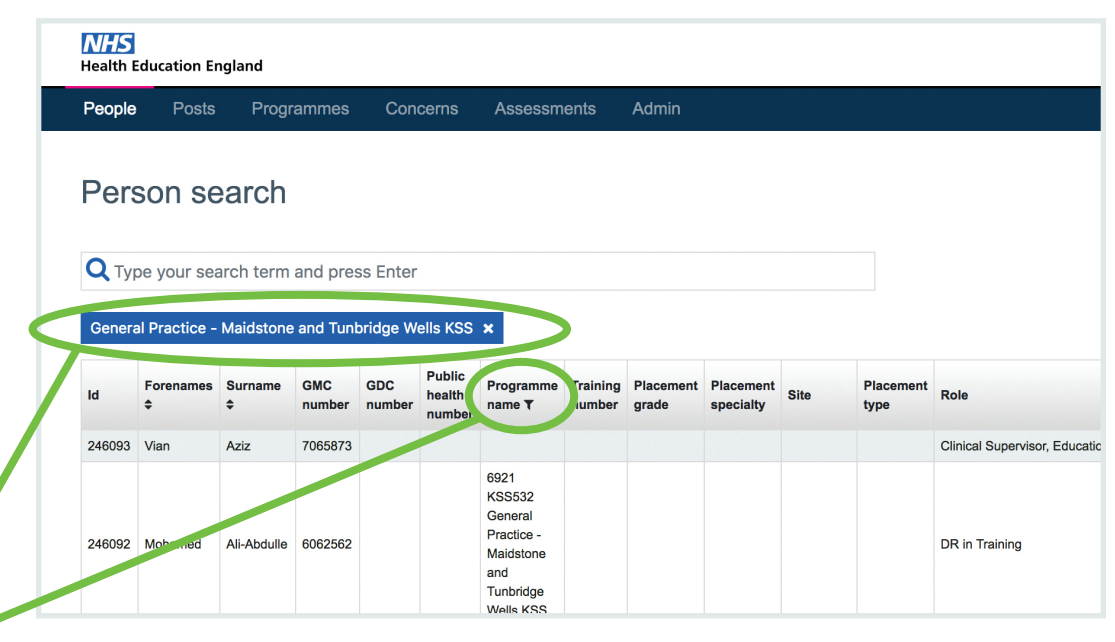

### **Filters in TI**

What are the 'Filters' and how do they work?

Sorting: This arranges the content into ' Alphabetical' order or reverses the order.

Filtering: This functionality allows you to select multiple list items in order to narrow your search. For lists that are long, there is the additional option to 'Quick type' for what you are looking for. You are able to select as many list items as you wish. Which also appear above the table so you can see exactly what filters you have applied. Example below.

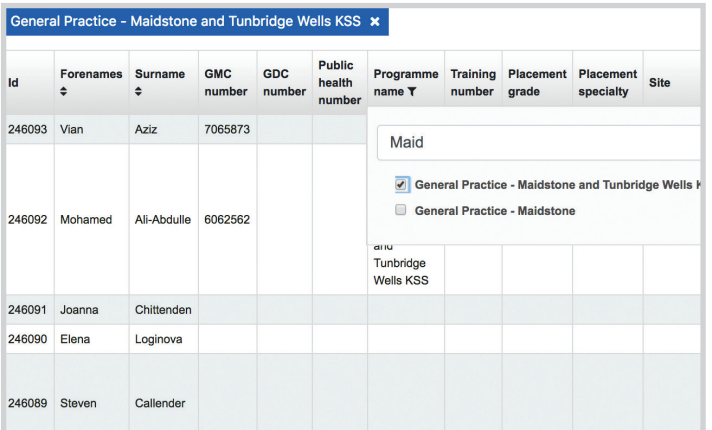

*Entering 'Maid' in the quick type area allows me to find 'Maidstone and Tunbridge. On selecting this it appeared in the filters above (in blue). You can remove these filters in the filter columns by deselecting them or by removing them using the crosses in the actual filter itself*

**Filters vary on each component table. If the list items are only small, you will have the option to select them without having to scroll or 'fast type' for results in the filter. The Fast type solution is to help with larger fields of filtering.**

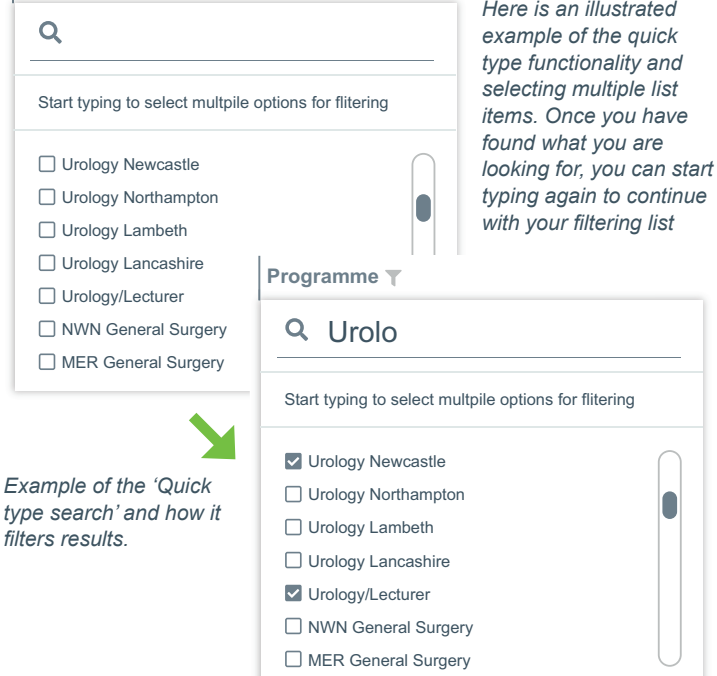

**Programme**

# <span id="page-6-0"></span>**Records in TIS: How do they work?**

### **Summary**

Records are collections of data (Usually associated to a 'Person' or 'Group'. They can be created/edited/assigned or de-assigned in a variety of different areas of TIS, they are a collection of forms and inputs that belong to a person, be it a placement, programme, rotation or simple personal details. All are easily accessible and editable in the TIS environment.

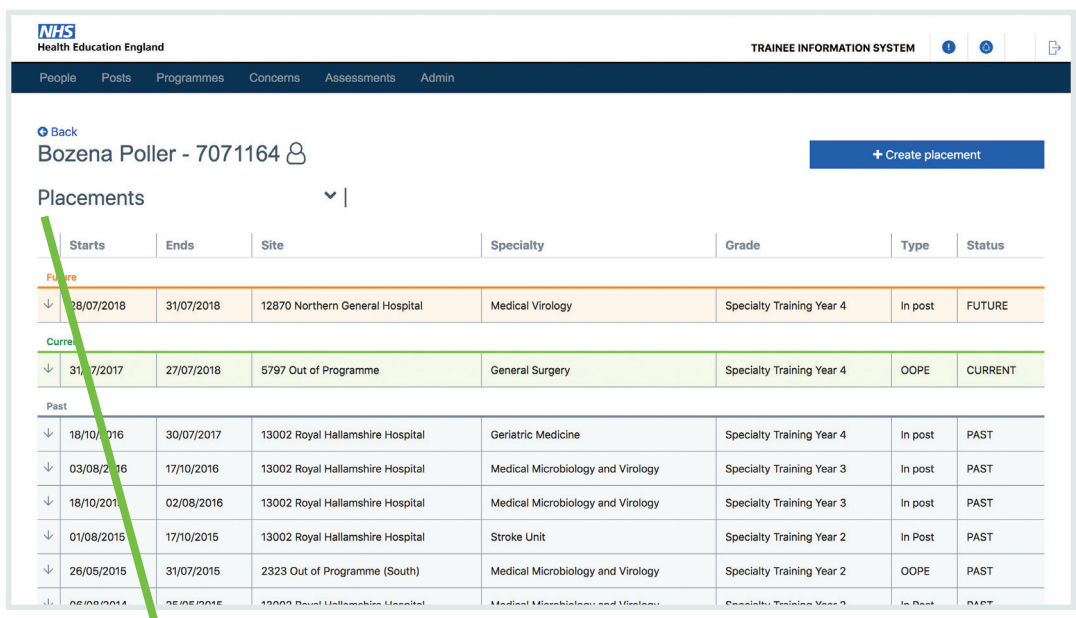

### **Placements in a Person record**

There are a variety of tables containing 'Records' or data in TIS. Records can be accessed through the landing page for each component clicking on a 'Record' in a table will then take you to that record/or data set.

The example above is how TIS breaks down records that are Past, Current and Future. This is an example of 'Placements'. By selecting on a record of a placement (In a Person) you are able to edit and updated this data if required. As shown below.

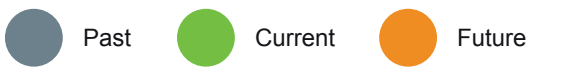

 $\ddot{\phantom{1}}$ 

 $\vert$  site

 $F<sub>nds</sub>$ 

Placements Starts

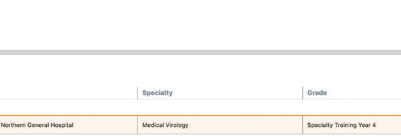

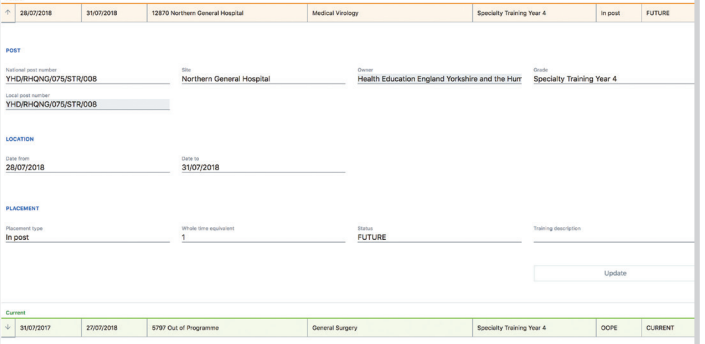

*You can easily select any record data in a table, which will open up to show the detail of this record. You can edit and update the fields in any record you have permissions to access.*

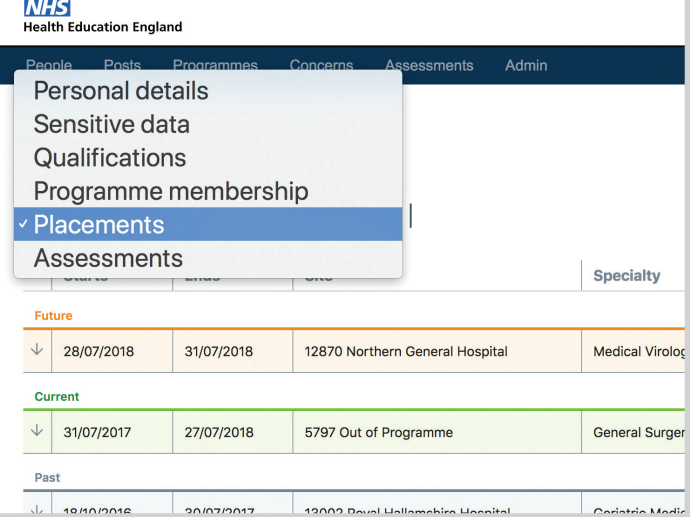

*In every 'Person record' you have the ability to navigate to a number of separate records associated to that specific person. Using this drop down will allow you to access these areas, and manage a 'Persons' record much more efficiently.*

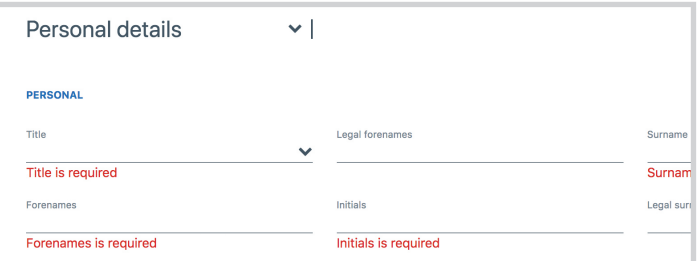

*Some of the fields in TIS are 'Mandatory' and some are 'Optional'. All 'Mandatory fields (highlighted in red) must be completed for the form to be 'Saved' or 'Updated'.*

# **Creating a Record in TIS: How do I do this?**

### **Summary**

<span id="page-7-0"></span>**06**

Creating a record is very simple in TIS. The following example is of 'creating' a 'Programme' record. All records are accessible on the 'Components' landing page table. Using the 'Search' and 'Filters' you are able to access these records.

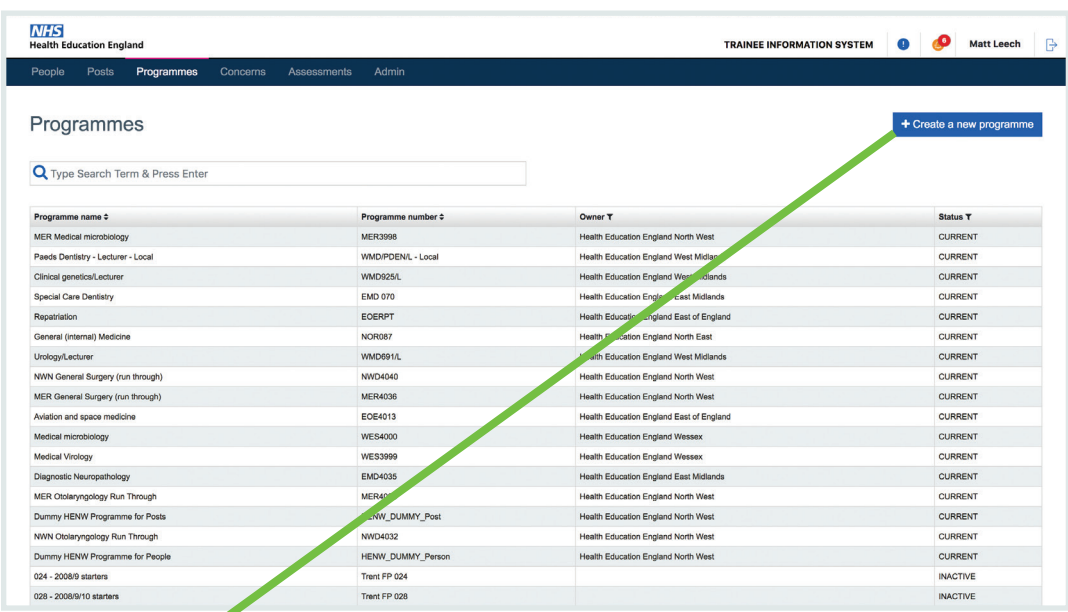

## **Creating a Programme record**

#### **Step 1**

Create a new programme using the button in the top right hand corner or in the primary navigational area as shown opposite. These create buttons are positioned here in all component areas where records can be created.

#### **Step 2**

Complete the form (Mandatory fields must be completed)

#### **Step 3**

Once the form fields have been filled in (Some have drop-downs to help with this process) the Save or Update button will become active. Press this to complete the task.

#### **Step 4**

You have now successfully created a record. You will have received feedback that this has been completed on the screen with a small green tab appearing at the top of the page.

#### **Step 5**

Depending on what area of TIS you are creating the record, you will be re-directed to the 'Table' of records related to what you created. Here you are able to view or edit the record you have created.

Alternatively you may remain on the screen that you created the Record in, as there are also additional option for further data inputs or the ability to assign this record to a specific person (For example).

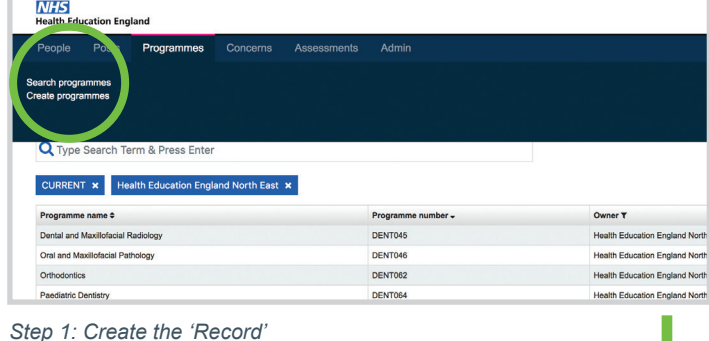

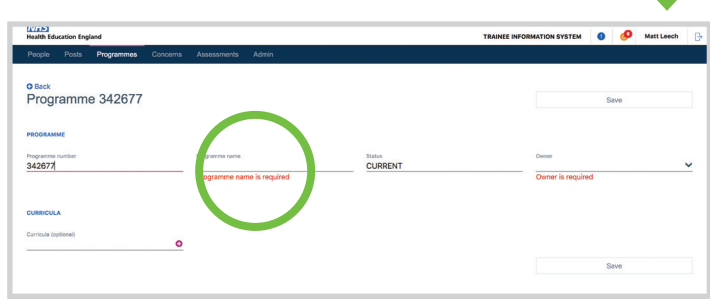

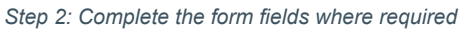

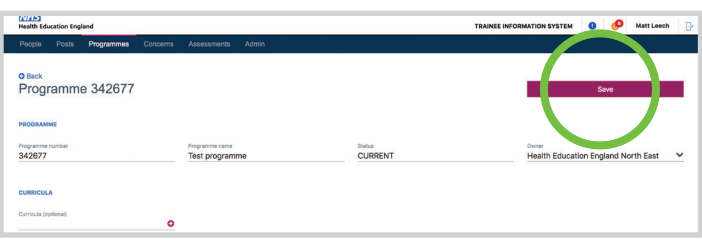

*Step 3: Save or Update the form to create or update the record*

# <span id="page-8-0"></span>**Notifications in TIS:**

# **How do they work, and where do I find them?**

### **Summary**

Notifications in TIS are now temporarily disabled. This feature will be coming soon.

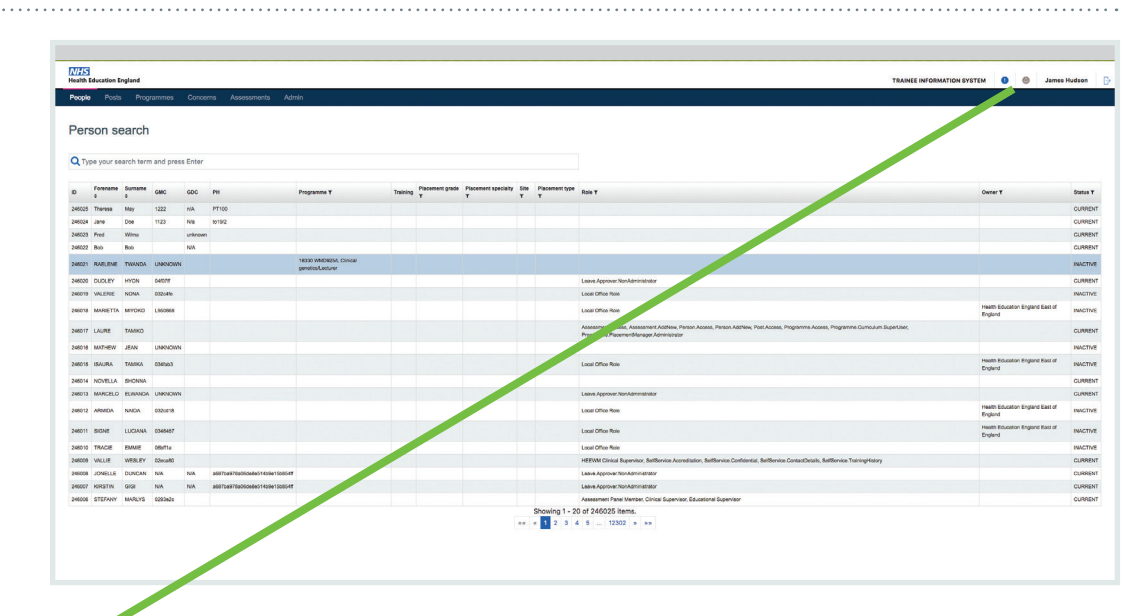

### **Notifications Disabled**

### **What does this mean?**

Having the notifications disabled will not affect your day to day work in TIS. If there is anything that we feel is important for you to review, we will send this to you directly and keep you informed of updates to the system and also releases via email too.

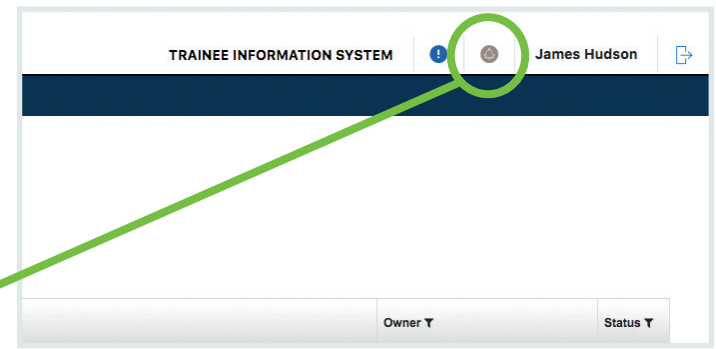

### **Notifications icon**

Ja.

۵

This is grey to indicate it is disabled.

# **Getting help with TIS: Where do I go for help?**

### **Summary**

<span id="page-9-0"></span>**08**

There is a direct link to the 'TIS Support' channel in the main header area of TIS. This will guide you to an area where you can utilise a number of resources to help you with your tasks. FAQ's, Technical support, Contact links and even this Guide is available in this area.

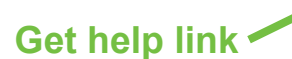

#### **What do I do?**

Click this link and it will direct you to an area where you have access to, what we hope, is everything you need to solve any issues you may have. If you can't find it here, use one of the contact links or channel chats to ask any questions you may have. Somebody on the team will get back to you as soon as they are available.

м

### **Get help icon**

Click this blue icon to access the support area.

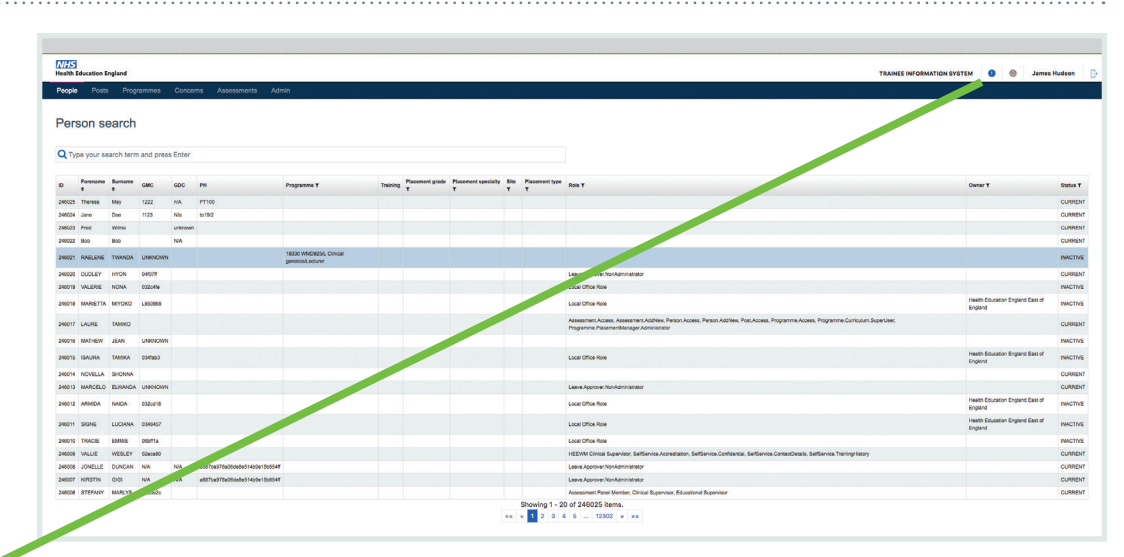

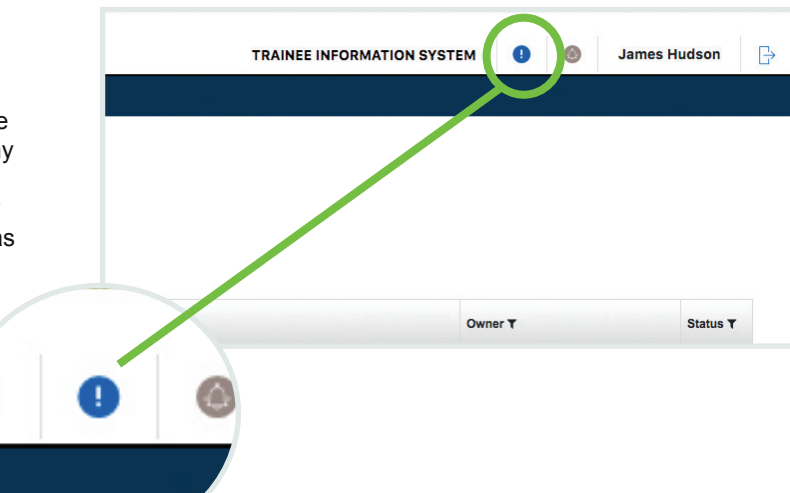